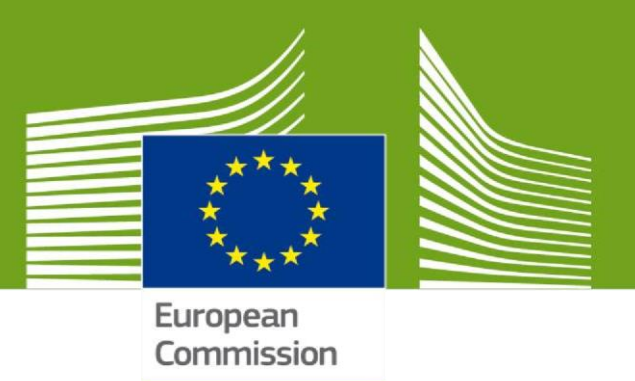

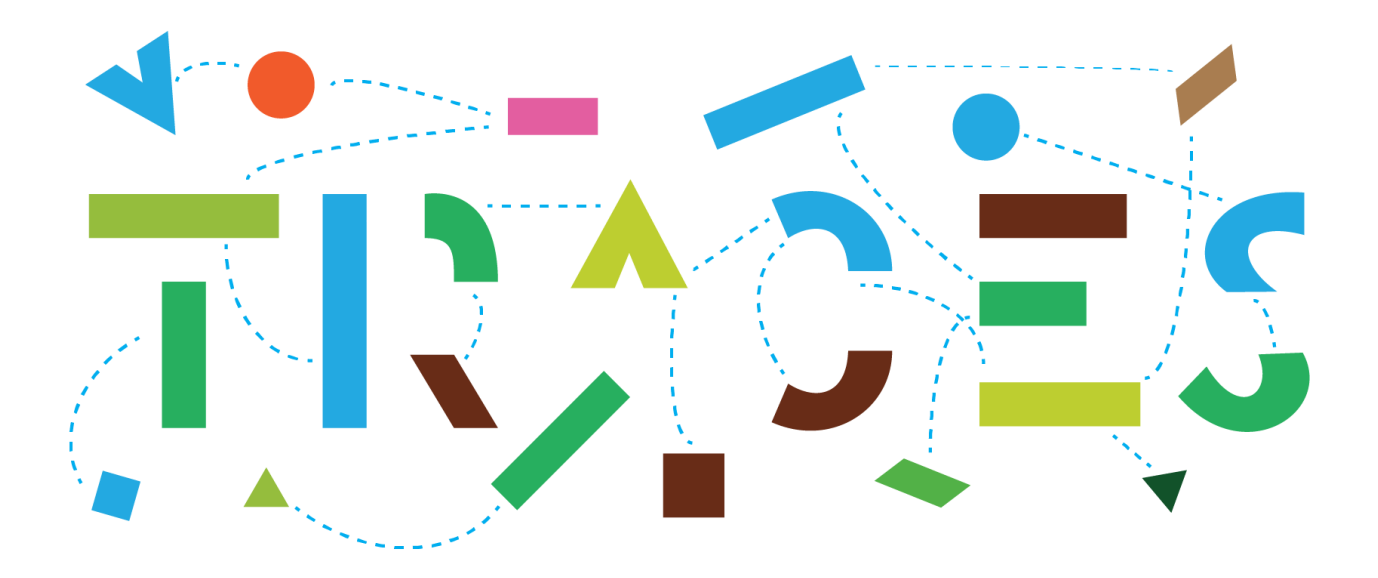

# **CHED Splitting Workflow in TRACES October 2022**

This manual showcases the functioning of the CHED splitting workflows in TRACES.

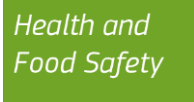

# Table of Contents

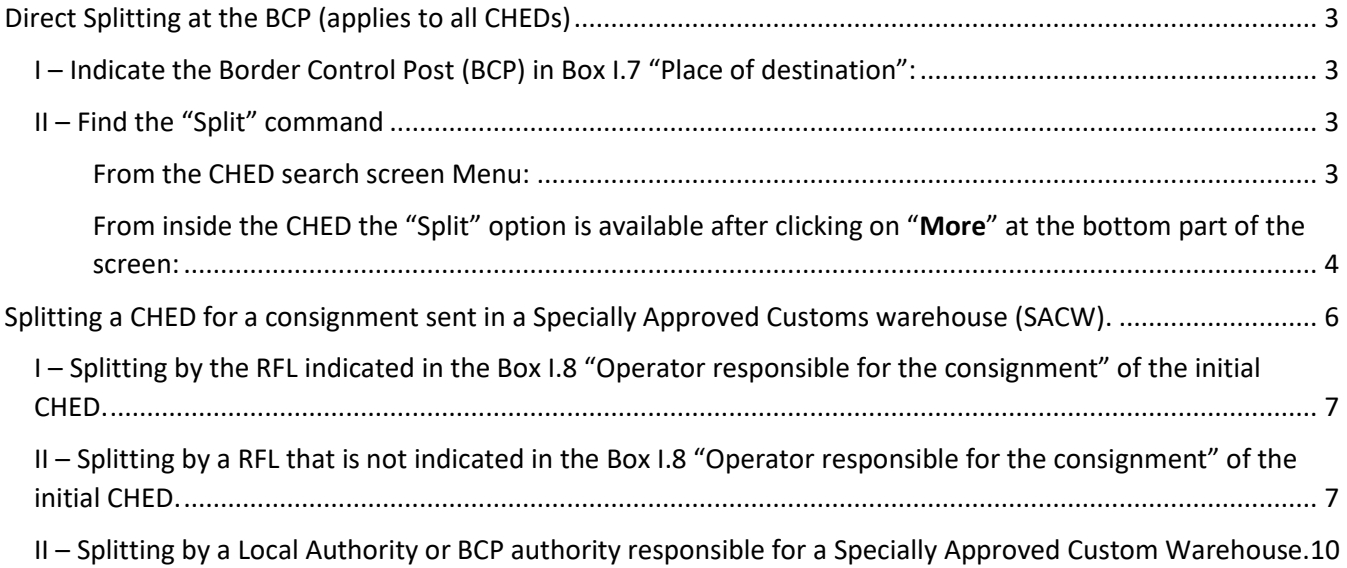

# <span id="page-2-0"></span>**Direct Splitting at the BCP** (applies to all CHEDs)

<span id="page-2-1"></span>I - Indicate the Border Control Post (BCP) in Box I.7 "Place of destination":

Instead of an operator, the BCP, as indicated in box I.4 must be indicated in box I.7.

After validation by the BCP authorities, any CHED-A/P/D/PP where the BCP is indicated in box I.7 -Place of destination, can technically be split by the Responsible for the Load (RFL) or by the BCP officers.

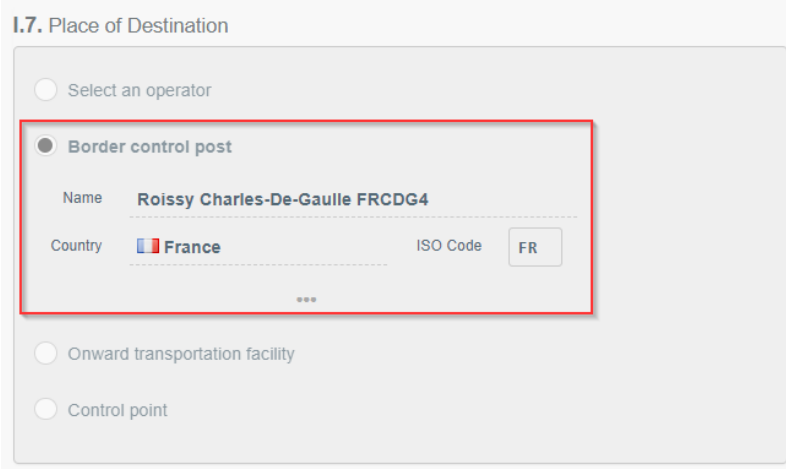

## <span id="page-2-2"></span>II - Find the "Split" command

#### <span id="page-2-3"></span>From the CHED search screen Menu:

The "Split" command is available in the Actions menu found on the right part of the screen.

#### CHED-PP:

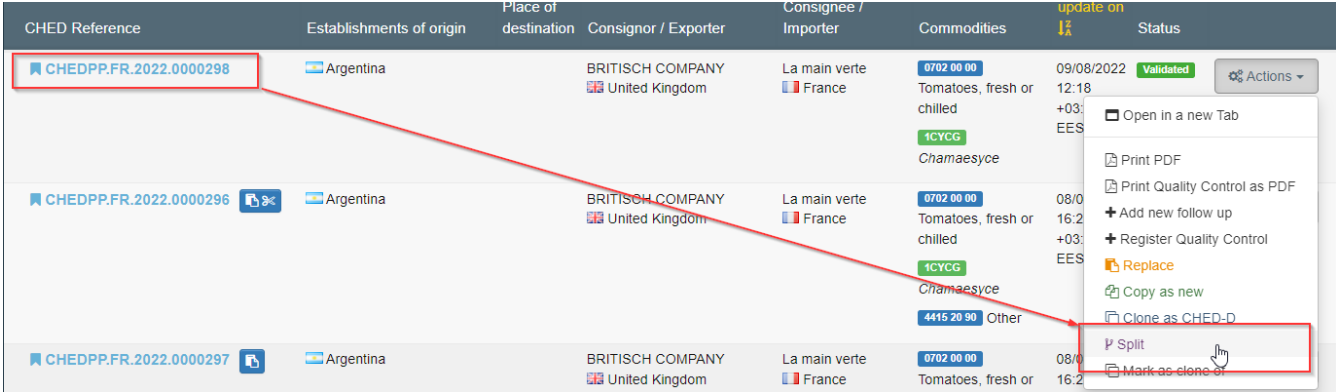

#### CHED-D:

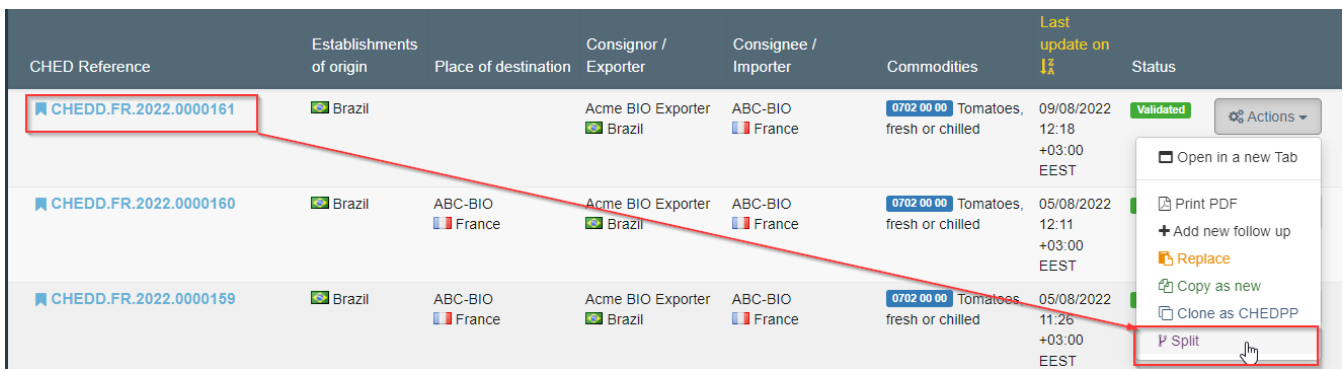

#### CHED-P:

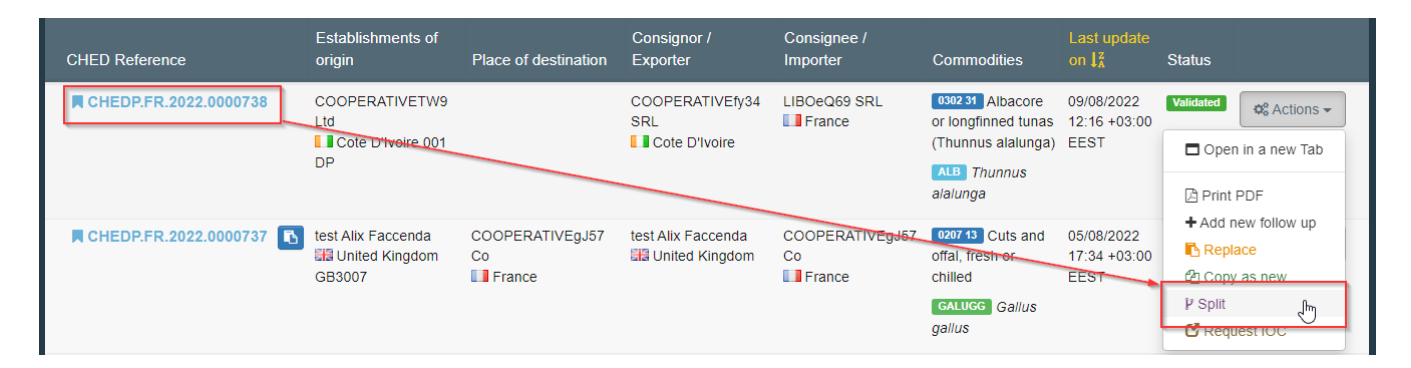

#### CHED-A:

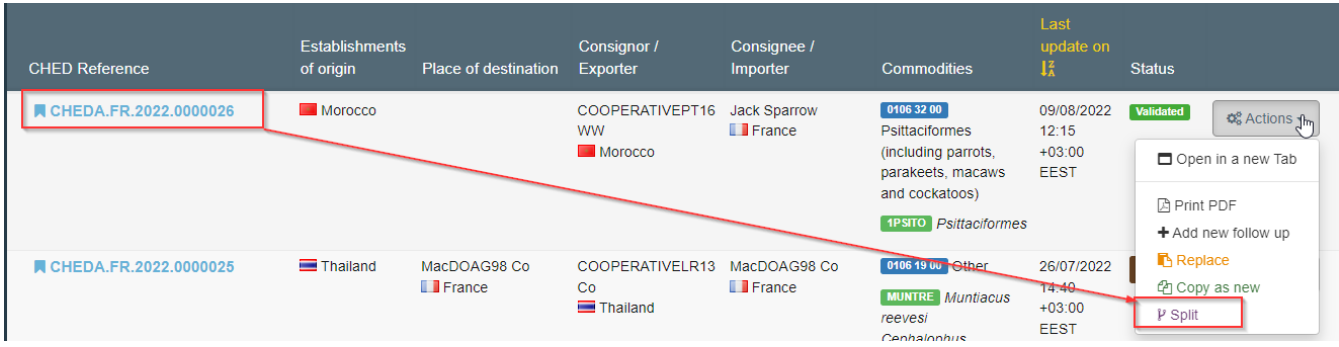

<span id="page-3-0"></span>From inside the CHED the "Split" option is available after clicking on "More" at the bottom part of the screen:

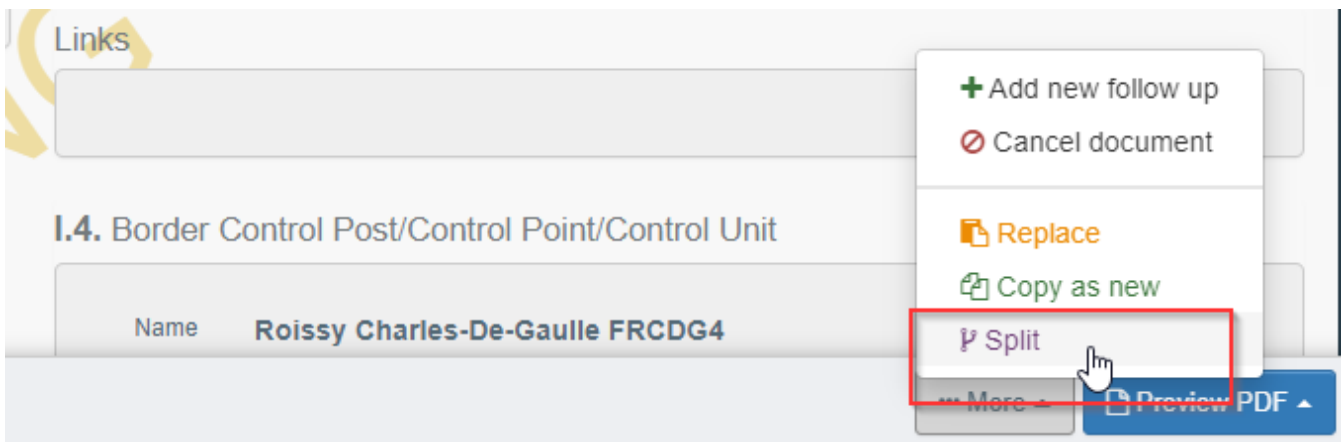

The splitting at the BCP can be performed by either the RFL or the BCP authorities.

Once created by the RFL, the resulting split CHED can be submitted in status "NEW" and will follow the normal workflow of validation by the BCP authorities of the initial CHED.

# <span id="page-5-0"></span>Splitting a CHED for a consignment sent in a Specially Approved **Customs warehouse (SACW).**

This case applies when the initial CHED has been submitted for "non-conforming" in Box I.19 and I.24 "For non-conforming goods" and a Customs warehouse number has been indicated in this box I.24.

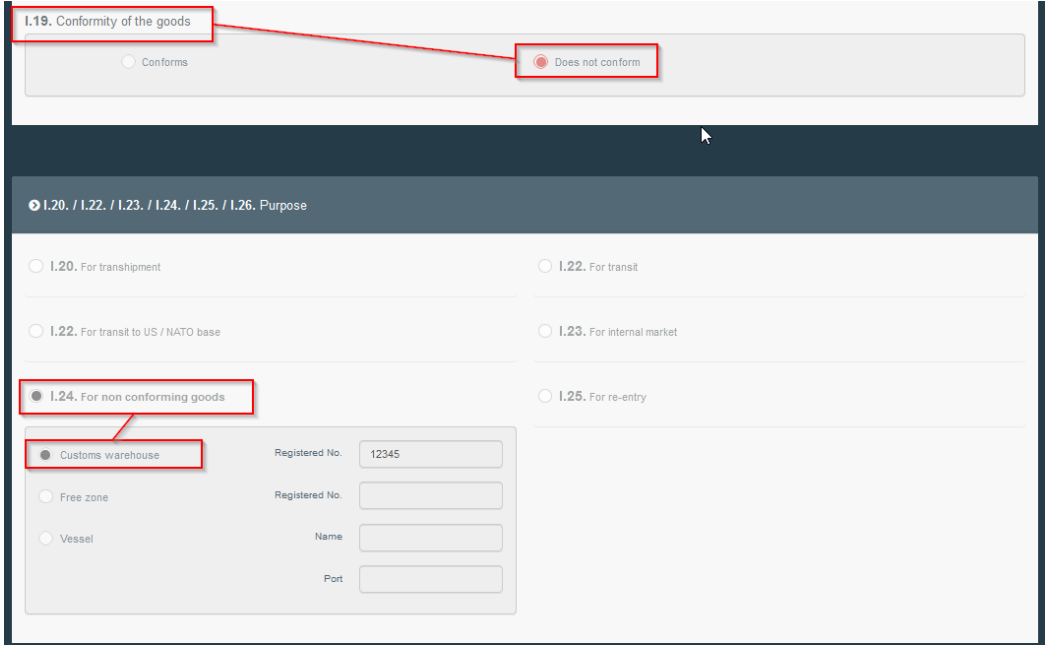

When validating this CHED with Decision "Acceptable for non-conforming goods" in box II.14, the BCP authorities should not forget to indicate the correct controlled destination, in that case the SACW, in box II.18 - Details of controlled destination.

Failure to do so will prevent the BCP authorities responsible for that Specially Approved Customs Warehouse to access the initial CHED and to validate the split CHEDs.

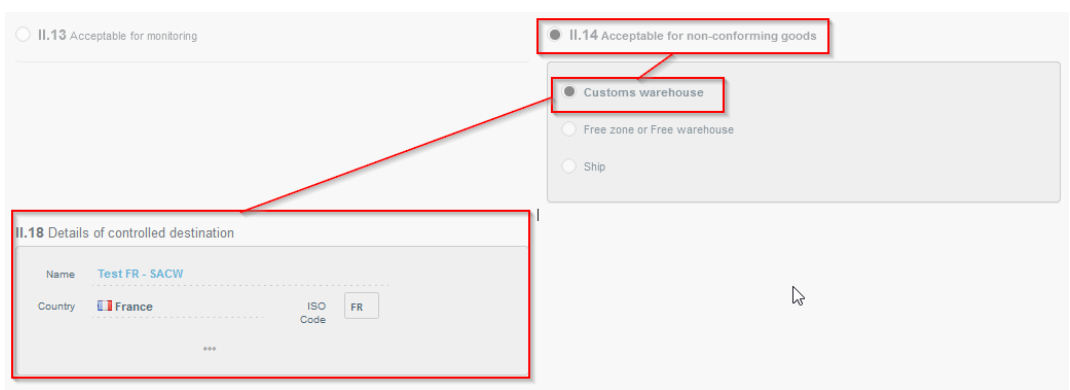

### <span id="page-6-0"></span>I - Splitting by the RFL indicated in the Box I.8 "Operator responsible for the consignment" of the initial CHED.

In this scenario, the initial CHED will pop-up in the CHED search screen and the command "Split" will be accessible to the RFL either from the main CHED menu:

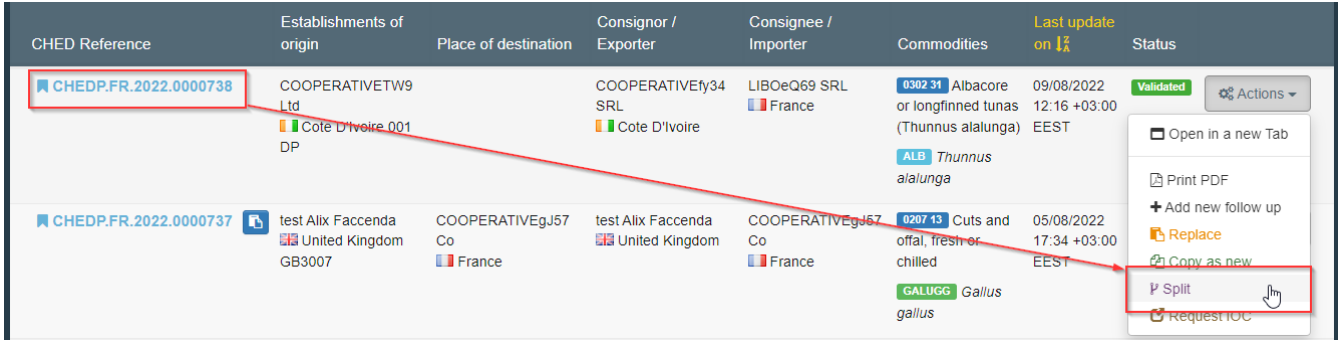

Or from "inside" the relevant CHED:

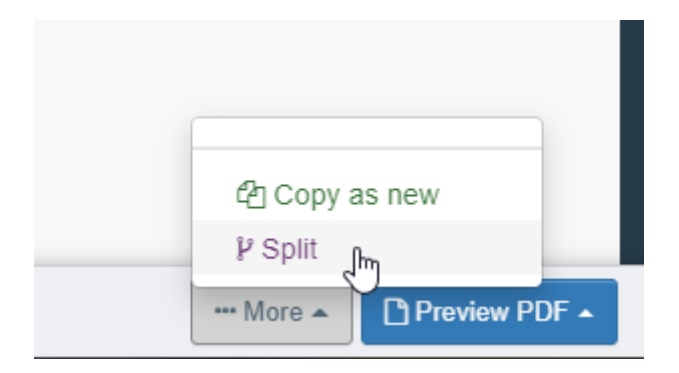

## <span id="page-6-1"></span>II - Splitting by a RFL that is not indicated in the Box I.8 "Operator responsible for the consignment" of the initial CHED.

In this scenario, the initial CHED will not be visible to this new RFL as it is not actively involved in that document and logically is prevented direct access to the data recorded therein.

To be able to retrieve and access that document, the RFL must use the "Direct split" functionality:

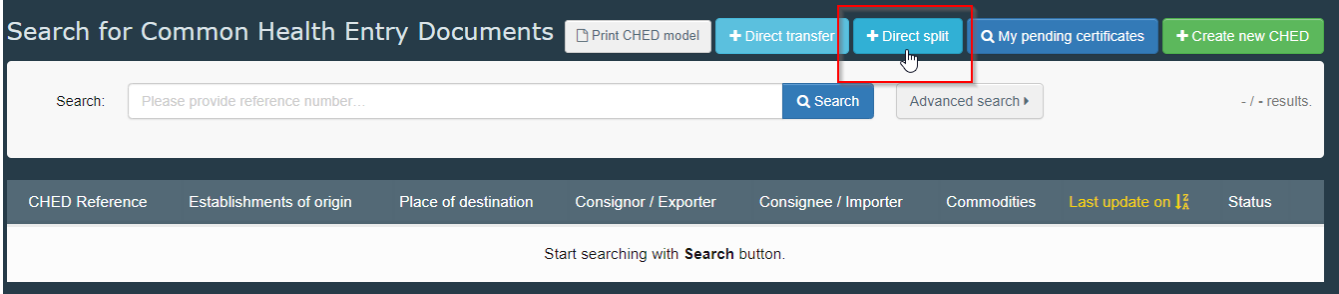

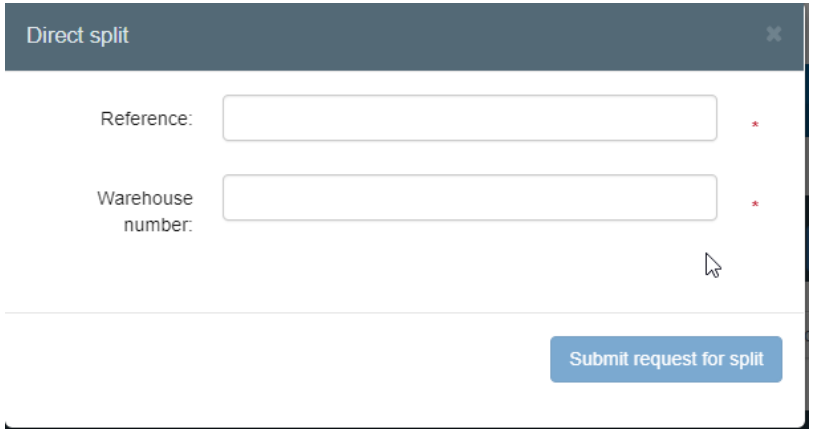

In the Direct split pop-up window, the user is requested to provide the following details:

- The initial CHED "reference" number.  $\equiv$  .
- The "Warehouse number" as indicated in box 1.24 of the initial CHED.  $\equiv$

After filling this information, the "submit request for split" button is activated and the user is able to proceed:

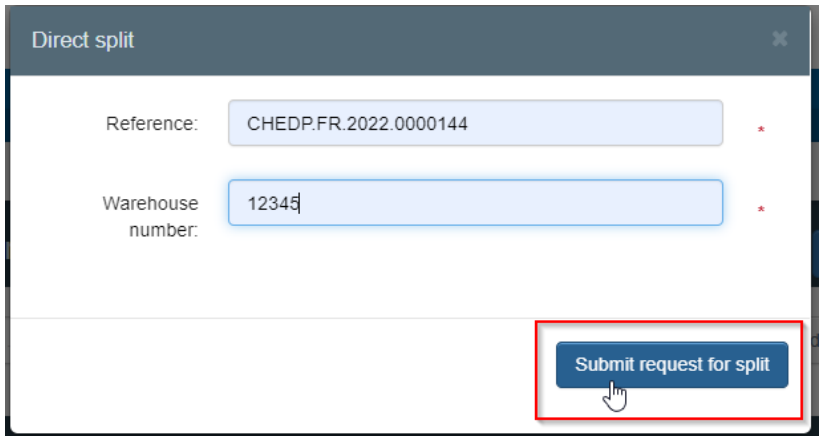

A new CHED in status "unsaved" will open, linked to the initial CHED via a hyperlink:

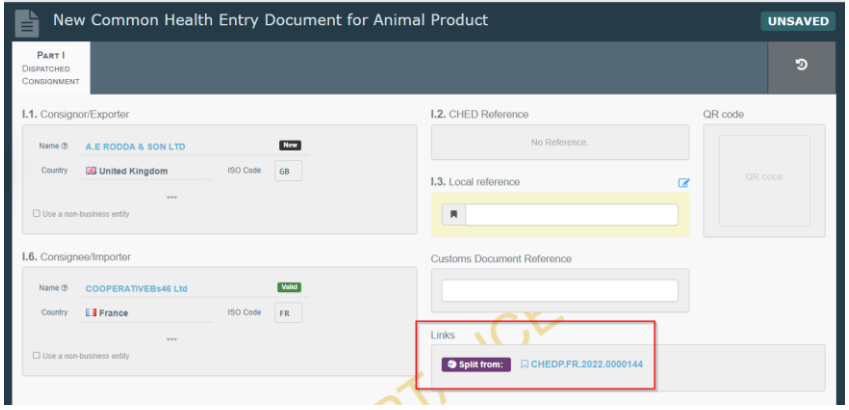

In the Box "Purpose", three options are available:

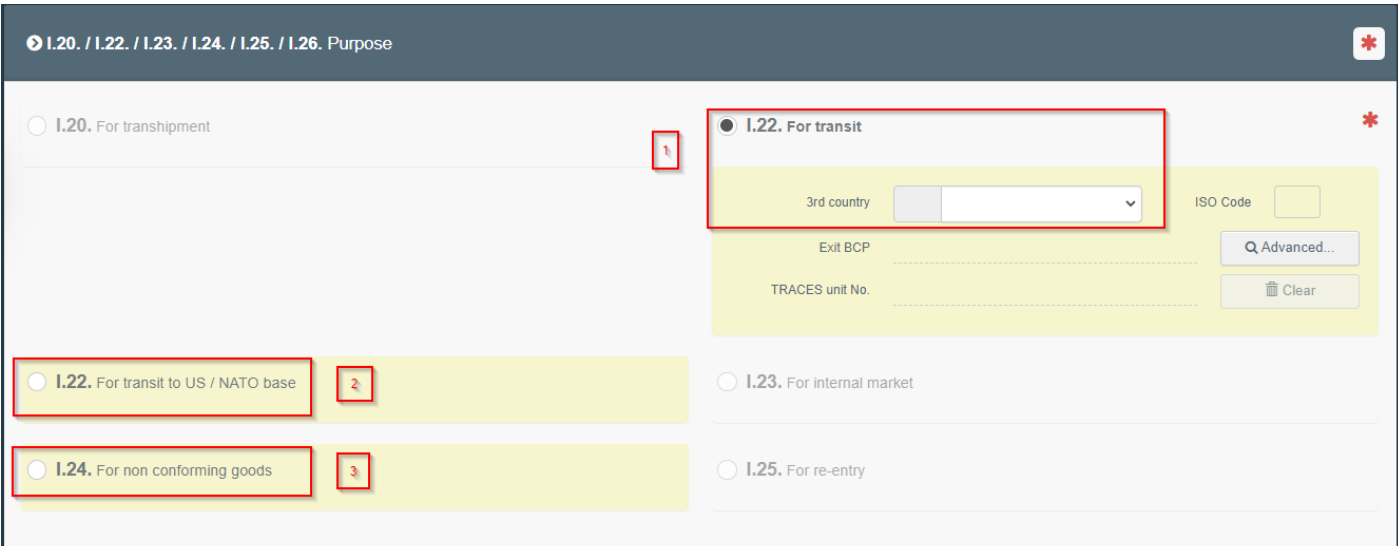

1- For transit to a Non-EU country.

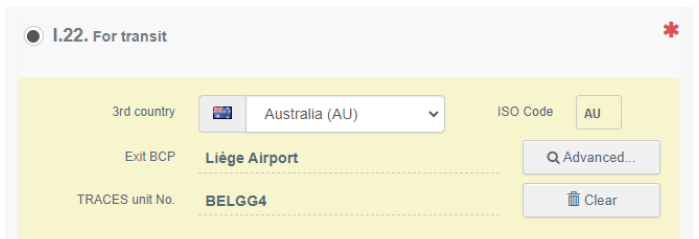

2- For transit to a US/NATO base.

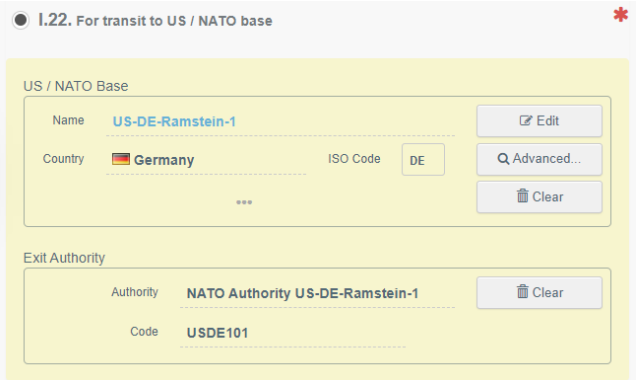

3- For Non-Conforming goods to another Customs Warehouse.

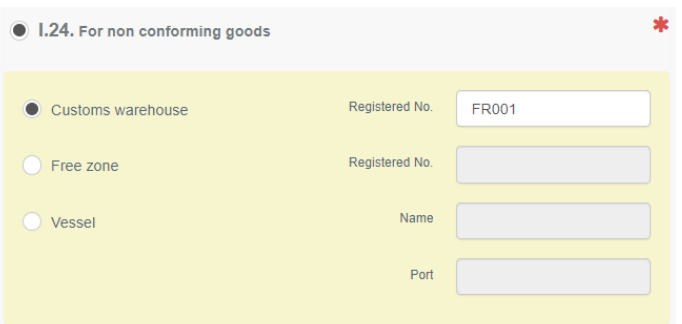

Note that there is a control on the Net Weight and the system does not allow to extract more weight than already extracted from the initial CHED.

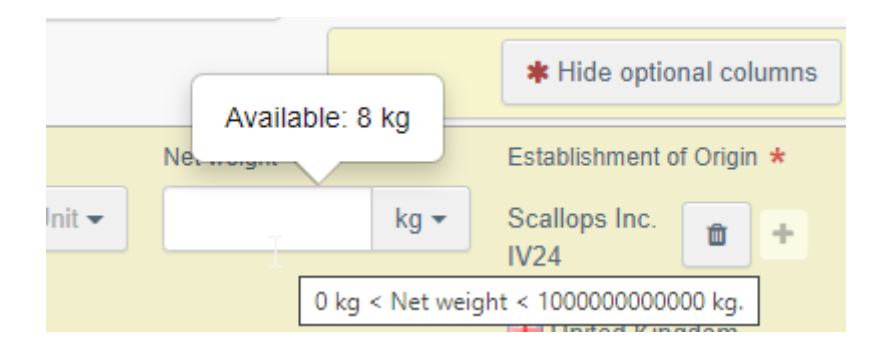

NB, at the current stage of development of the splitting workflow in TRACES, only the BCP authority indicated in box I.4 can validate split CHEDs created by RFLs.

Local authorities responsible for the SACW cannot validate these CHEDs nor add a Follow-up. The TRACES technical team is working to correct this behavior.

In the meantime, for CHEDs split at SACW by RFLs you are advised to add BCP authorities as control authorities in the SACWs profiles that you have registered in the system.

<span id="page-9-0"></span>II - Splitting by a Local Authority or BCP authority responsible for a Specially Approved Custom Warehouse.

This behavior applies for any Local Authority or a Border Control Post authority set as control authority of a Specially Approved Customs Warehouse.

In that scenario, the initial CHED will pop-up in the CHED search screen and the command "Split" will be accessible for authority users either from the CHED menu:

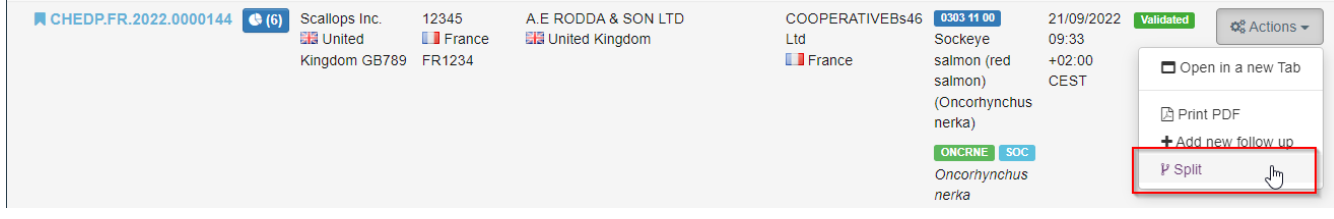

Or from "inside" the CHED:

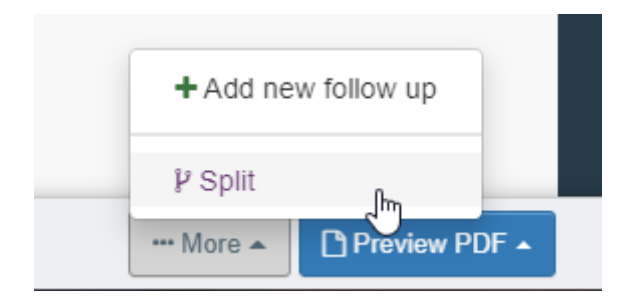

A new CHED in status "unsaved" will open, linked to the initial CHED via an hyperlink:

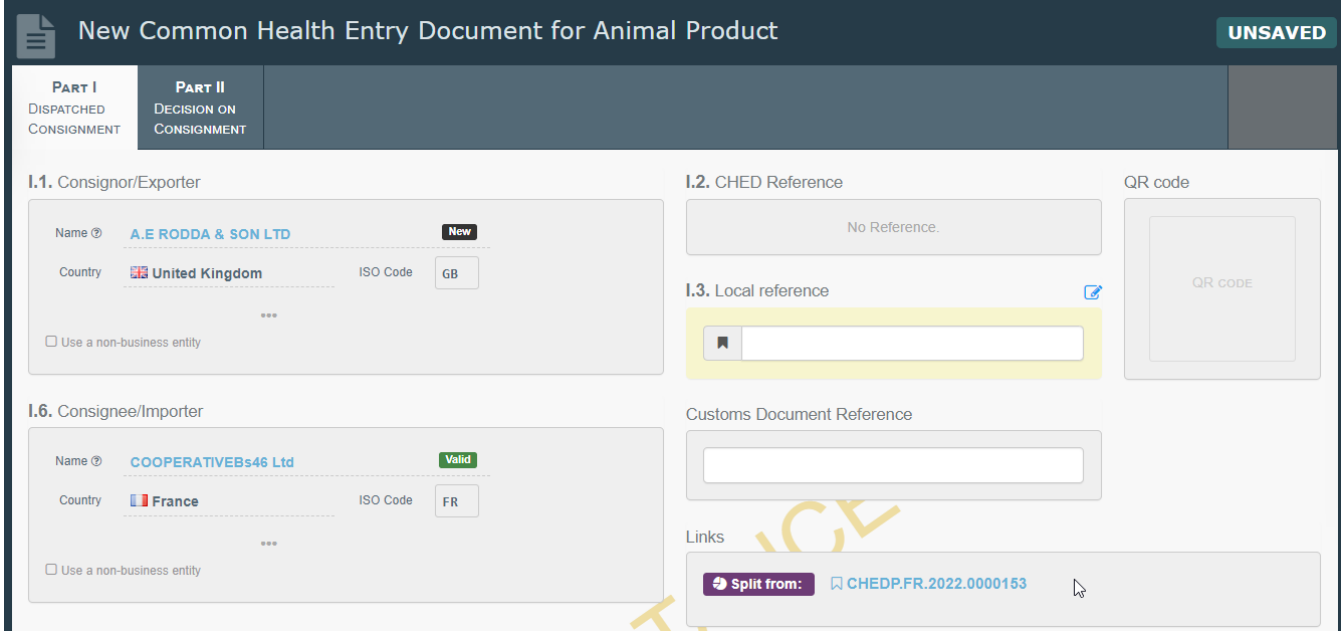

In the Box "purpose", three possibilities are available:

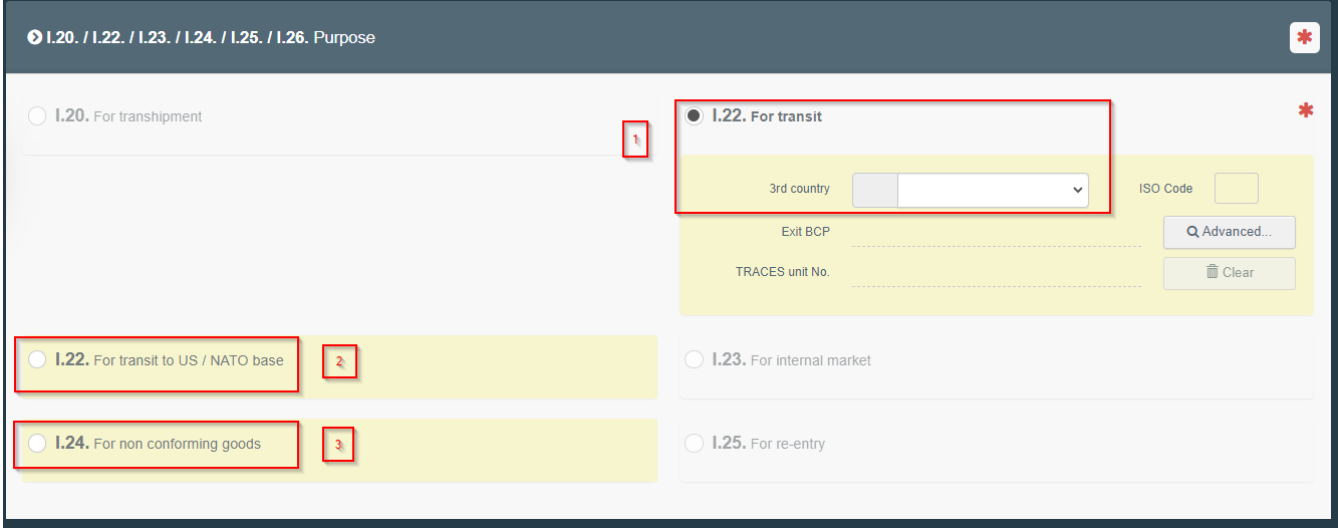

1- For transit to a Non-EU country.

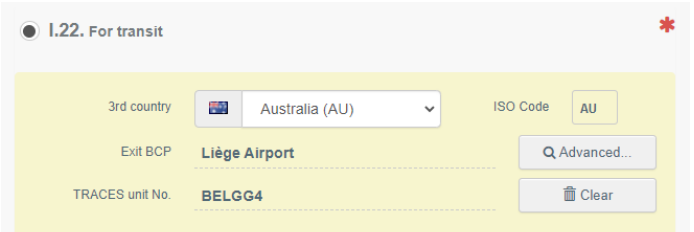

2- For transit to a US/NATO base.

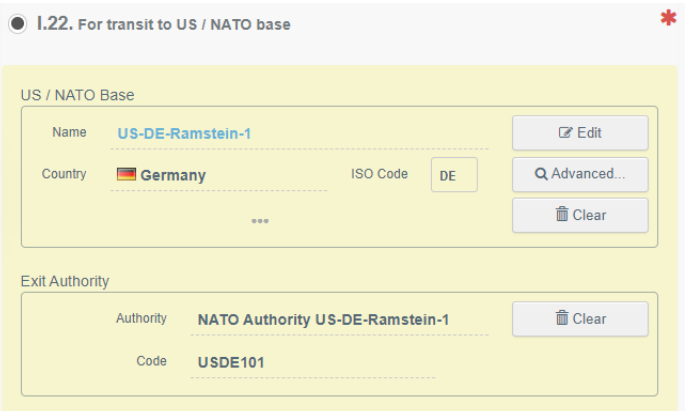

3- For Non-Conforming goods to another Customs Warehouse.

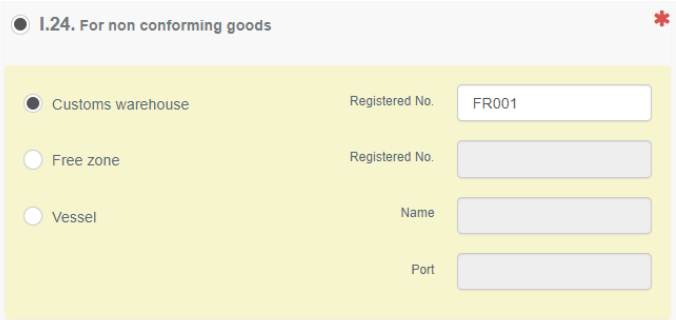

The Local or BCP Authority user may either "Sign in progress" or validate directly the split CHED:

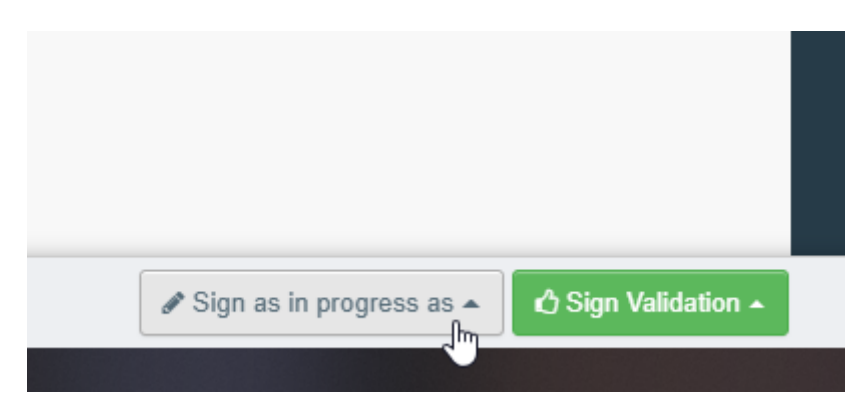